**Parabéns! Você e o Mac mini foram feitos um para o outro.**

# **Dê as boas-vindas ao seu Mac mini.**

#### **www.apple.com/pt/macmini**

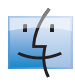

**Finder** Procure ficheiros tal como procura músicas com o Cover Flow.

**Ajuda Mac**

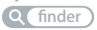

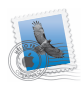

**Mail**

Organize todas as suas contas de e-mail num único lugar.

**Ajuda Mac**

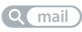

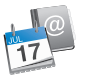

**iCal e Agenda** Mantenha o seu calendário e contactos sincronizados.

**Ajuda Mac**

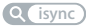

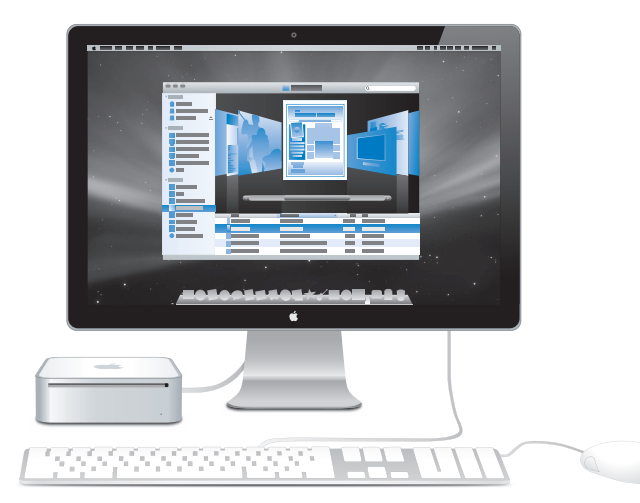

# **Mac OS X Leopard**

**www.apple.com/pt/macosx**

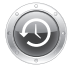

**Time Machine** Faça cópias de segurança e restaure ficheiros automaticamente. **Ajuda Mac**

**Q** (time machine)

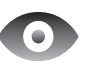

**Vista Rápida** Pré-visualização imediata de ficheiros. **Ajuda Mac vista rápida**

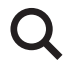

**Spotlight** Encontre qualquer coisa no seu Mac imediatamente.

**Ajuda Mac Q**C spotlight

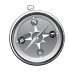

**Safari** Experimente a Web com o browser mais rápido do mundo.

**Ajuda Mac**

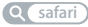

## **iLife '09 www.apple.com/pt/ilife**

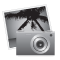

**iPhoto**

Partilhe fotos na Web ou crie livros, postais e calendários.

**Ajuda do iPhoto**

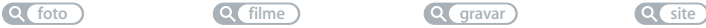

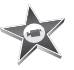

**iMovie** Faça um filme e partilhe-o facilmente na Web.

**Ajuda do iMovie**

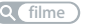

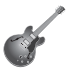

**GarageBand**

Crie a sua própria música com músicos num palco virtual.

**Ajuda do GarageBand**

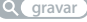

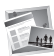

**iWeb**

Crie websites com fotos, filmes, blogues e podcasts.

**Ajuda do iWeb**

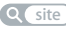

# **Conteúdo**

# **[Capítulo 1: Pronto para arrancar](#page-6-0)**

- Conteúdo da Embalagem
- Instalar o Mac mini
- Colocar o Mac mini em Modo de Pausa ou Desligá-lo

# **[Capítulo 2: Conhecer melhor o Mac mini](#page-20-0)**

- Funcionalidades na parte da frente do Mac mini
- Funcionalidades na parte de trás do Mac mini
- Obter respostas

# **[Capítulo 3: Resolução de Problemas](#page-30-0)**

- Problemas que Impedem a Utilização do Mac mini
- Como reinstalar o software fornecido com o Mac mini
- Outros problemas
- Utilizar o Teste de Hardware Apple
- Problemas com a Ligação à Internet
- Problemas na utilização das comunicações sem fios AirPort Extreme
- Manter o Software Actualizado
- Saber mais, Assistência e Suporte
- Localizar o Número de Série do Produto

# **[Capítulo 4: Informações de Segurança, Utilização e Suporte](#page-48-0)**

- Informações Importantes sobre Segurança
- Informações Importantes sobre Manuseio
- Noções sobre Ergonomia
- A Apple e o Ambiente
- Regulatory Compliance Information

# <span id="page-6-0"></span>**1 Pronto para arrancar**

**1**

**www.apple.com/pt/macmini**

**Ajuda Mac Assistente de Migração**

O Mac mini foi concebido para que possa configurá-lo facilmente e começar a trabalhar de imediato. Se nunca utilizou um Mac mini ou não tem experiência com computadores Mac, leia esta secção para obter as instruções básicas.

*Importante:* Leia todas as instruções de instalação e informações de segurança a partir da [página 51](#page-50-1), antes de ligar o Mac mini à tomada de corrente.

Se for um utilizador experiente, é natural que já tenha os conhecimentos necessários para começar. Leia as informações do [capítulo 2, "Conhecer melhor o Mac mini",](#page-20-1) para descobrir as novas funcionalidades do Mac mini.

Pode encontrar as respostas às perguntas mais comuns no Mac mini na Ajuda Mac. Para mais informações sobre a Ajuda Mac, consulte ["Obter respostas" na página 28.](#page-27-1)

# <span id="page-9-0"></span>Conteúdo da Embalagem

O Mac mini é fornecido com os seguintes componentes:

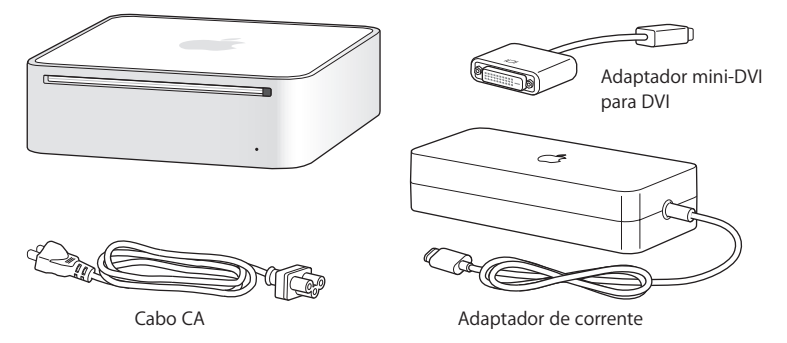

Antes de configurar o Mac mini, remova a película protectora da parte exterior do computador e do adaptador de corrente. Siga os passos descritos nas páginas seguintes para configurar o computador.

*Importante:* Não coloque nada em cima do Mac mini. Os objectos colocados em cima do computador podem interferir com a unidade óptica ou com o sinal sem fios AirPort ou Bluetooth®.

# <span id="page-10-0"></span>Instalar o Mac mini

Posicione o Mac mini de modo a que fique virado para cima ou na lateral e não virado ao contrário. Utilize o adaptador de corrente fornecido com o Mac mini; outros adaptadores de corrente poderão não funcionar com o computador.

**Passo 1: Ligue o cabo de alimentação ao adaptador de corrente, o cabo do adaptador de corrente ao Mac mini e o adaptador de corrente a uma tomada de terra.**

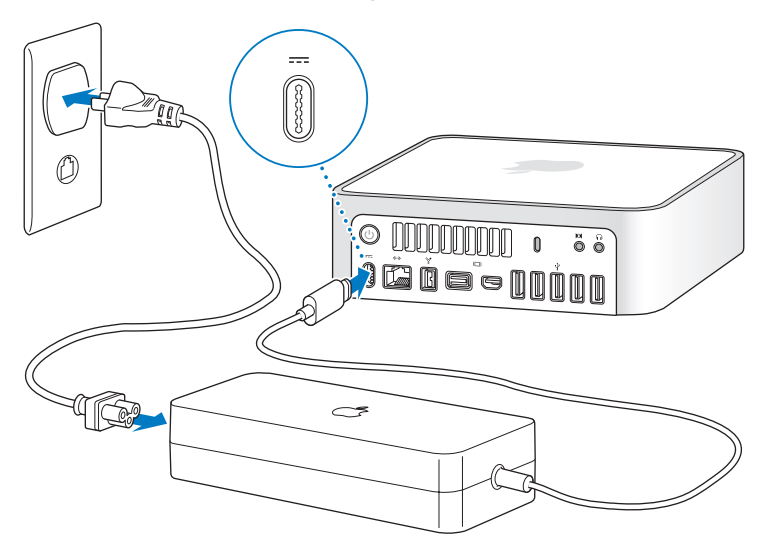

**Passo 2: Para aceder à Internet ou a uma rede, ligue uma extremidade de um cabo Ethernet ao Mac mini e a outra extremidade ao modem por cabo, modem DSL ou a uma rede.**

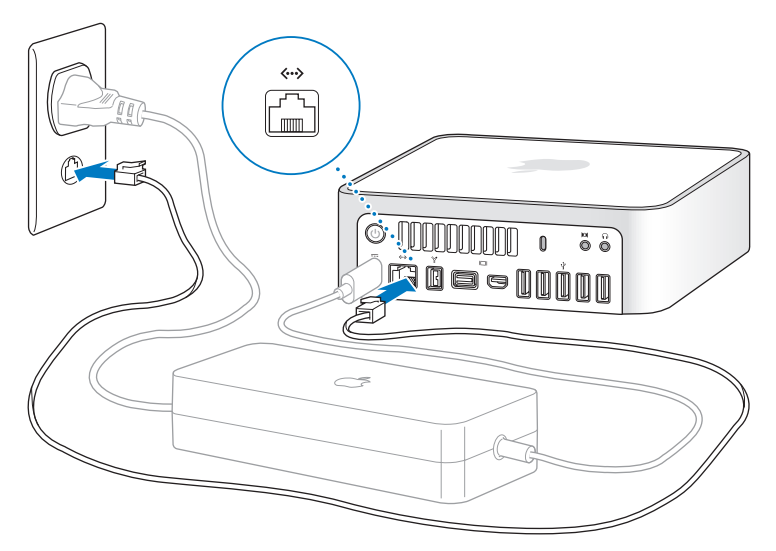

O Mac mini dispõe de tecnologia AirPort Extreme para ligação a uma rede sem fios. Para mais informações sobre como configurar uma ligação sem fios, seleccione Ajuda > Ajuda Mac e pesquise "AirPort".

Para utilizar uma ligação analógica, necessita do modem Apple USB Modem externo, disponível na loja online da Apple, em www.apple.com/pt/store ou num revendedor autorizado da Apple. Ligue o modem Apple USB Modem a uma porta USB do Mac mini, e depois utilize um fio de telefone (não incluído) para ligar o modem a uma tomada telefónica.

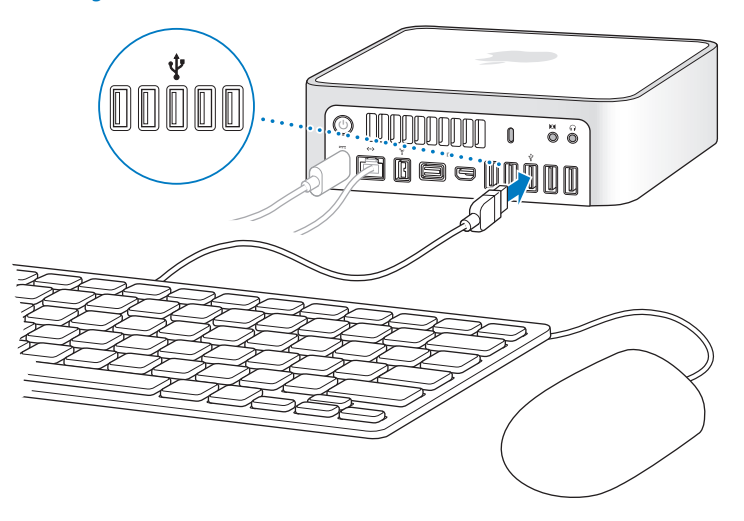

#### **Passo 3: Ligue os cabos USB do teclado e do rato.**

O Mac mini não é fornecido com teclado e rato, mas poderá utilizar praticamente qualquer teclado e rato USB. Se o teclado tiver uma porta USB (d), ligue o rato à porta USB do teclado. Caso não disponha de uma porta USB, ligue o rato a uma porta USB ( $\dot{\Psi}$ ) na parte de trás do Mac mini.

Se utilizar um teclado USB que não tenha sido concebido especificamente para o Mac OS, este poderá não ter uma tecla Comando ( $\#$ ) ou Opção, que estão sempre presentes em teclados Apple. A tecla Comando (%) num teclado Apple equivale à tecla Windows (o ícone na tecla assemelha-se ao logótipo do Windows) num teclado de outro fabricante. A tecla Opção num teclado Apple equivale à tecla Alt num teclado de outro fabricante.

Pode utilizar o painel de preferências de teclado e rato para alterar as equivalências. Para abrir o painel de preferências de teclado e rato, seleccione a macã ( $\bullet$ ) > Preferências do Sistema, clique em "Teclado e rato", clique em "Teclas modificadoras" e siga as instruções no ecrã.

A utilização de um rato ou teclado USB de outro fabricante pode tornar necessária a instalação de recursos de software. Visite o website do fabricante e procure os recursos de software mais recentes.

#### **Utilizar um teclado ou rato sem fios**

Se adquiriu um rato ou teclado sem fios Apple com o Mac mini, consulte as instruções fornecidas com o teclado e rato para configurá-los com o Mac mini.

## **Passo 4: Ligar um cabo de monitor à porta Mini-DVI ou Mini DisplayPort.**

O Mac mini não é fornecido com monitor. Pode ligar um monitor que tenha um:

- Conector Mini DisplayPort. Ligar directamente à Mini DisplayPort.
- Conector DVI. Use o adaptador mini-DVI para DVI fornecido com o Mac mini para ligar à porta Mini-DVI.
- Conector VGA. Use o adaptador mini-DVI para VGA para ligar à porta Mini-DVI ou o adaptador Mini DisplayPort para VGA para ligar à Mini DisplayPort. Os adaptadores estão disponíveis em www.apple.com/pt/store.

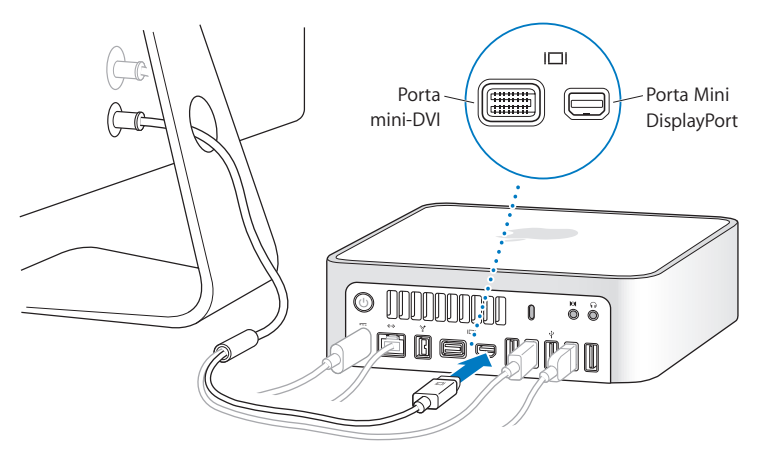

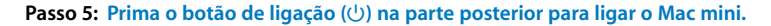

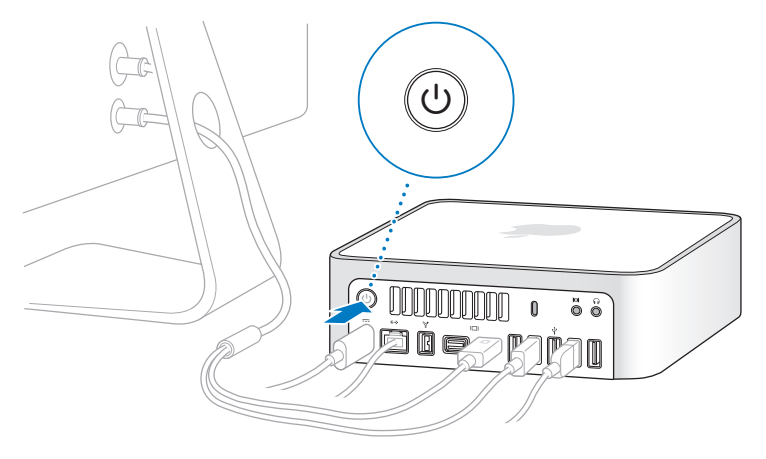

#### **Passo 6: Configurar o Mac mini com o Assistente de Configuração.**

A primeira vez que ligar o Mac mini, é iniciado o "Assistente de configuração". O "Assistente de configuração" ajuda-o a introduzir as informações referentes à Internet e ao endereço de e-mail e a configurar uma conta de utilizador no Mac mini. Se já possui um Mac, o Assistente de Configuração pode ajudar a transferir automaticamente as contas de utilizador, ficheiros, aplicações e outras informações do seu Mac antigo através de uma ligação Ethernet, FireWire ou sem fios.

Se tencionar não utilizar ou ficar com o outro Mac, o melhor é desautorizar a reprodução de músicas, vídeos ou livros áudio adquiridos na loja iTunes Store. A desautorização de um computador evita que as músicas, vídeos ou livros áudio que adquiriu sejam reproduzidos por outras pessoas, libertando uma autorização que poderá ser utilizada. Para obter informações acerca da desautorização, seleccione "Ajuda do iTunes" no menu Ajuda do iTunes.

Se não utilizar o Assistente de Configuração para transferir informações quando iniciar o computador pela primeira vez, poderá fazê-lo mais tarde através do Assistente de Migração. Vá à pasta Aplicações, abra Utilitários e faça um duplo clique no Assistente de Migração.

### **Passo 7: Personalizar a secretária e definir as preferências.**

Pode facilmente personalizar o aspecto da secretária utilizando as Preferências do Sistema. Seleccione Apple ( $\hat{S}$ ) > Preferências do Sistema, na barra de menus, ou clique no ícone Preferências do Sistema na Dock. As Preferências do Sistema são o centro de comandos da maioria das especificações do Mac mini. Para mais informações, abra a Ajuda Mac e pesquise "Preferências do Sistema" ou o nome de uma preferência específica.

# <span id="page-17-0"></span>Colocar o Mac mini em Modo de Pausa ou Desligá-lo

Quando terminar de trabalhar com o Mac mini, pode colocar o computador em modo de pausa ou encerrá-lo.

## **Colocar o Mac mini em Modo de Pausa**

Se não utilizar o Mac mini durante alguns dias, coloque o computador em modo de pausa. Quando o Mac mini se encontra em modo de pausa, o ecrã do monitor fica negro. Pode rapidamente activar o Mac mini e ignorar o processo de arranque.

## **Para colocar o Mac mini rapidamente em modo de pausa, execute um dos seguintes procedimentos:**

- Seleccione Apple ( $\bullet$ ) > Pausa, na barra de menus.
- Prima o botão de ligação ((b) na parte posterior do Mac mini.
- Seleccione Apple ( $\hat{\bullet}$ ) > Preferências do Sistema, clique em "Poupança de energia" e defina um temporizador de modo de pausa.
- Mantenha premido o botão de reprodução/pausa ( $\leftrightarrow$ II) no comando Apple Remote opcional durante 3 segundos.

Para reactivar o Mac mini, prima qualquer tecla no teclado ou qualquer botão no comando Apple Remote opcional. Quando o Mac mini se reactivar do modo de pausa, as aplicações, os documentos e as definições do computador encontram-se exactamente tal como as deixou.

## **Desligar o Mac mini**

Se não for utilizar o Mac mini por um período prolongado, desligue-o. Seleccione Apple ( $\bigcirc$ ) > Desligar. Para voltar a ligar o Mac mini, prima novamente o botão de alimentação ( $\bigcup$ ).

*NOTA:* Desligue o Mac mini antes de deslocá-lo. Deslocar o Mac mini com o disco rígido em funcionamento pode danificar o disco rígido, provocando a perda de dados ou a incapacidade de arranque a partir do disco.

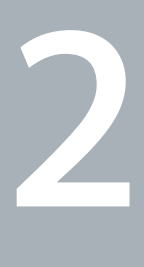

# <span id="page-20-1"></span><span id="page-20-0"></span>**2 Conhecer melhor o Mac mini**

**www.apple.com/pt/macosx**

**Ajuda Mac iLife**

Leia mais para obter um descrição geral das várias funcionalidades e portas do Mac mini.

O website da Apple, em www.apple.com/pt, contém hiperligações para as notícias mais recentes da Apple, descargas gratuitas e catálogos online de software e hardware para o Mac mini.

Também pode procurar os manuais de vários produtos da Apple e suporte técnico para todos os produtos Apple no Website de Suporte da Apple, em www.apple.com/pt/support.

# <span id="page-23-0"></span>Funcionalidades na parte da frente do Mac mini

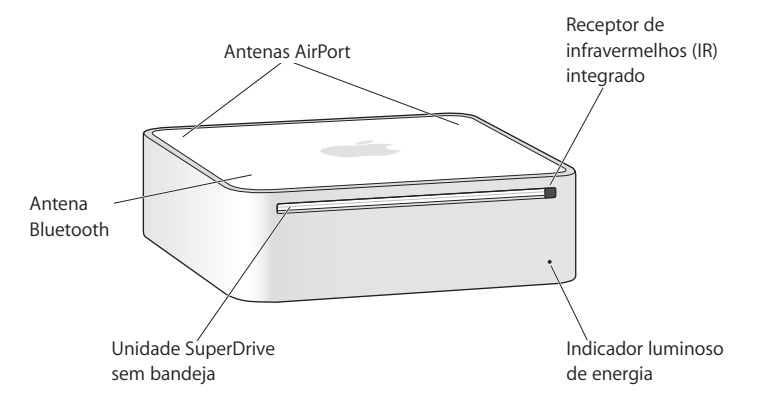

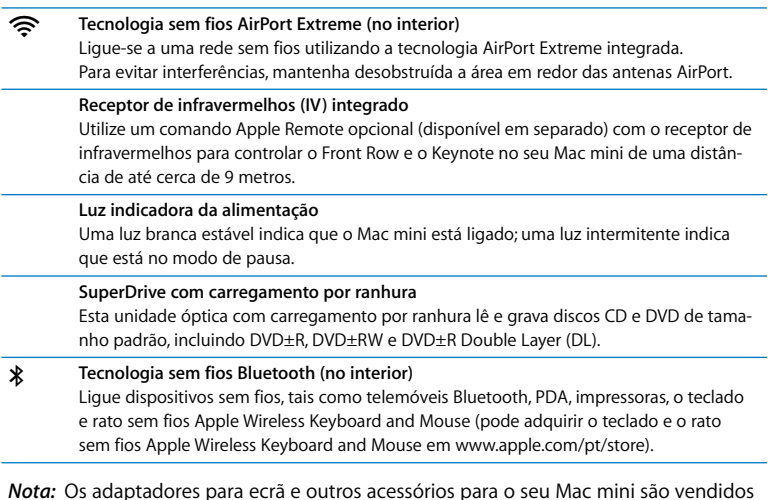

*Nota:* Os adaptadores para ecrã e outros acessórios para o seu Mac mini são vendidos em separado em www.apple.com/pt/store.

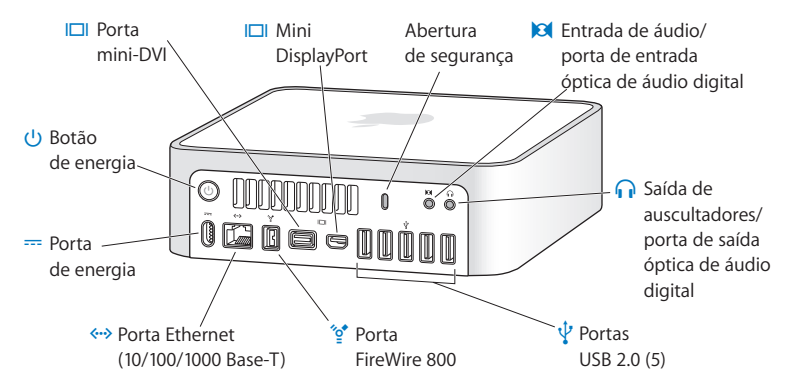

# <span id="page-25-0"></span>Funcionalidades na parte de trás do Mac mini

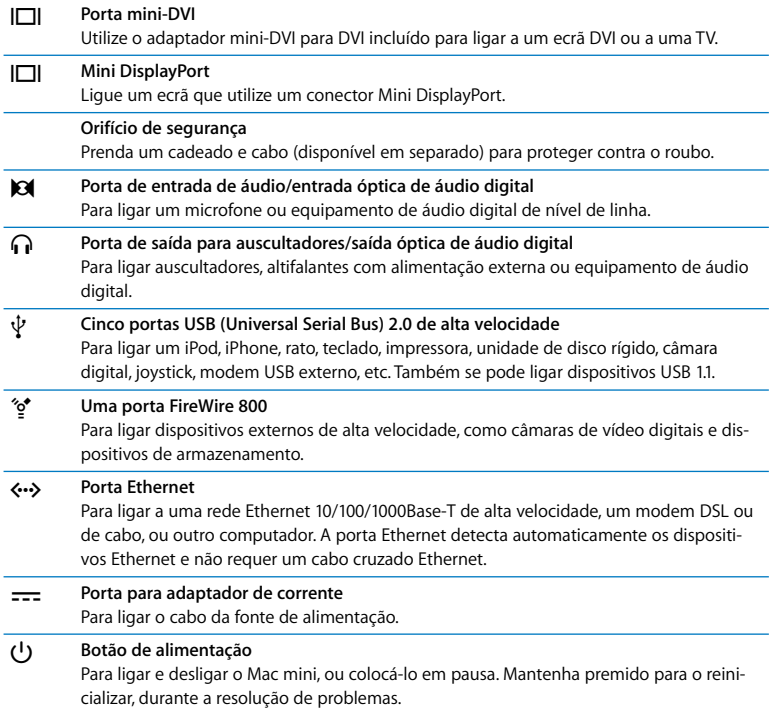

# <span id="page-27-1"></span><span id="page-27-0"></span>Obter respostas

Estão disponíveis muitas mais informações sobre a utilização do Mac mini na Ajuda Mac no seu computador e na Internet em www.apple.com/pt/support.

## **Para abrir a Ajuda Mac:**

- **1** Clique no ícone Finder na Dock (a barra de ícones ao longo da extremidade do ecrã).
- **2** Clique no menu Ajuda, na barra de menus, e proceda de uma das seguintes formas:
	- **a** Escreva uma pergunta ou termo no campo de pesquisa e seleccione um tópico da lista de resultados ou seleccione "Mostrar todos os resultados" para ver todos os tópicos.
	- **b** Seleccione a Ajuda Mac para abrir a janela da Ajuda Mac, onde pode procurar por tópico ou escrever uma pergunta de pesquisa.

## **Mais informações**

Para mais informações sobre como utilizar o Mac mini, consulte a secção em baixo:

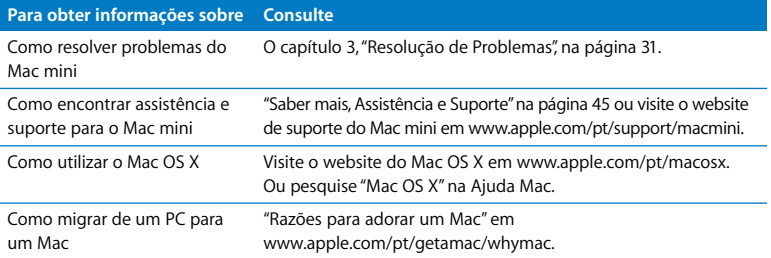

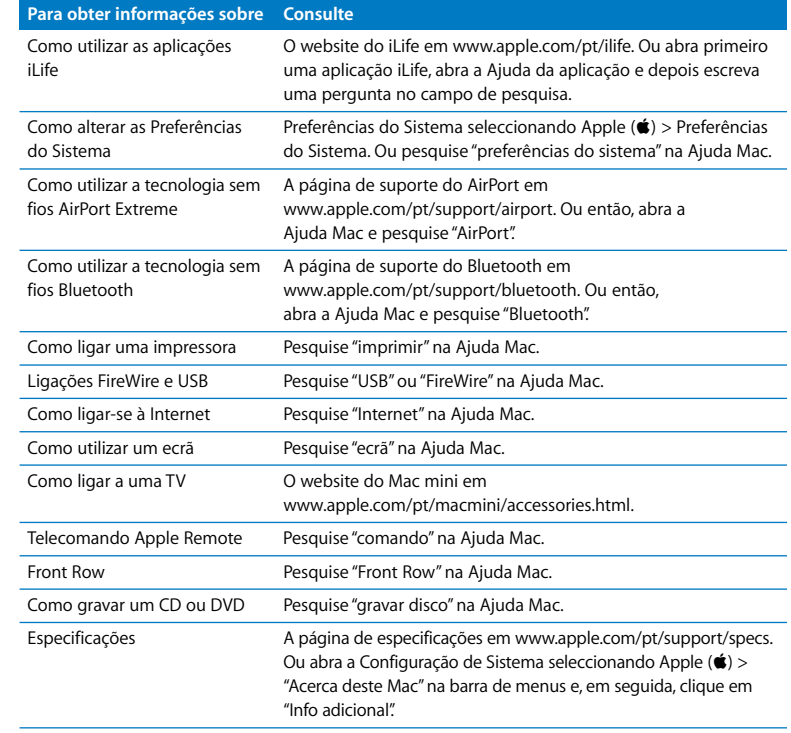

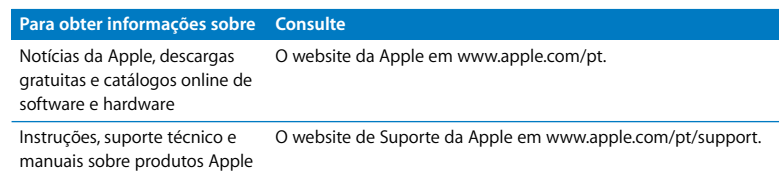

**3**

# <span id="page-30-1"></span><span id="page-30-0"></span>**3 Resolução de Problemas**

**www.apple.com/pt/support**

**Ajuda Mac ajuda**

Ocasionalmente, podem ocorrer problemas quando estiver a trabalhar com o Mac mini. Leia as sugestões para resolução de problemas para experimentar quando surgir algum problema. Também pode encontrar mais informações sobre a resolução de problemas na Ajuda Mac ou no website de assistência técnica e suporte do Mac mini, em www.apple.com/pt/support/macmini.

Se ocorrer um problema ao trabalhar com o Mac mini, existe normalmente uma solução simples e rápida. Se encontrar um problema, tente lembrar-se do que estava a fazer quando o problema ocorreu. Isso poderá ajudá-lo a limitar as causas possíveis do problema e, em seguida, encontrar as respostas necessárias. As situações a observar incluem:

- Â As aplicações que estava a utilizar quando o problema ocorreu. Os problemas que ocorrem apenas com uma aplicação específica podem indicar que essa aplicação não é compatível com a versão do Mac OS instalada no computador.
- Oualquer software que tenha instalado recentemente.
- Qualquer novo hardware (como um periférico) que tiver ligado.

*AVISO:* Não tente abrir o Mac mini. Se o Mac mini necessitar de assistência, consulte ["Saber mais, Assistência e Suporte" na página 45](#page-44-1) para mais informações sobre como contactar um Centro de Assistência Autorizado Apple ou a Apple para obter assistência. O Mac mini não contém peças que possam ser substituídas pelo utilizador.

# <span id="page-33-0"></span>Problemas que Impedem a Utilização do Mac mini

## **Se o computador não responder ou o ponteiro não se mover**

- Â Certifique-se de que o rato e o teclado estão ligados. Desligue e ligue novamente os conectores e certifique-se de que estão bem ligados.
- Â Se o problema persistir, tente forçar a saída da aplicação bloqueada. Num teclado Apple, mantenha premidas as teclas Opção e Comando ( $\mathcal{R}$ ) e prima a tecla Esc. Noutros teclados, mantenha premidas as teclas Windows e Alt e prima a tecla Esc. Se for apresentada uma caixa de diálogo, seleccione a aplicação bloqueada e clique em "Forçar saída". Em seguida, guarde o trabalho caso tenha aplicações abertas e reinicie o Mac mini para se certificar de que o problema está resolvido.
- Mantenha premido durante 5 segundos o botão de ligação ( $\langle$ ), na parte posterior do Mac mini, para desligar o computador.
- Desligue o cabo de alimentação do Mac mini. Em seguida, ligue novamente o cabo de alimentação e prima o botão de ligação ((!)) para ligar o Mac mini.

Se o problema ocorrer novamente quando utilizar uma determinada aplicação, verifique junto do fabricante da aplicação se a aplicação é compatível com o computador.

Para obter informações de contacto e suporte sobre o software fornecido com o seu computador, visite www.apple.com/pt/guide ou o website do fabricante.

Se o problema ocorrer frequentemente, tente reinstalar o software de sistema (consulte ["Como reinstalar o software fornecido com o Mac mini" na página 36](#page-35-0)).

## **Se o Mac mini bloquear durante o arranque ou visualizar um ponto de interrogação a piscar**

- Â Espere alguns segundos. Se o Mac mini não arrancar após um compasso de espera, desligue o Mac mini mantendo premido o botão de ligação (U) durante cerca de 5 segundos, até encerrar. Em seguida, mantenha premida a tecla Opção e prima o botão de ligação (®) novamente para iniciar o computador. Mantenha premida a tecla Opção até o Mac mini iniciar e, em seguida, clique na seta por baixo do ícone do disco rígido que deseja utilizar como disco de arranque.
- Â Quando o Mac mini arrancar, abra as Preferências do Sistema e clique em "Disco de arranque". Seleccione uma pasta local do sistema Mac OS X.
- Â Se o problema ocorrer frequentemente, poderá ter de reinstalar o software de sistema (consulte ["Como reinstalar o software fornecido com o Mac mini" na](#page-35-0)  [página 36](#page-35-0)).

### **Se o Mac mini não se ligar ou não arrancar**

- Â Certifique-se de que o cabo de alimentação está ligado ao Mac mini e a uma tomada eléctrica a funcionar, e que o cabo de alimentação está ligado ao adaptador de corrente.
- Prima o botão de ligação ( $\bigcup$ ) e mantenha premidas as teclas Comando ( $\mathcal{R}$ ), Opção, P e R de um teclado Apple, até ouvir o som de arranque pela segunda vez. Isto reinicializa o parâmetro RAM (PRAM). Noutros teclados, prima o botão de ligação ( $\bigcup$ ) e mantenha premida as teclas Windows, Alt, P e R.
- Â Desligue o cabo de alimentação e aguarde, pelo menos, 30 segundos. Ligue novamente o cabo de alimentação e prima o botão de ligação  $(\bigcup)$  de novo para iniciar o Mac mini.

• Se ainda não conseguir iniciar o Mac mini, consulte "Saber mais, Assistência e [Suporte" na página 45](#page-44-1) para mais informações sobre como contactar a Apple para obter assistência.

# <span id="page-35-0"></span>Como reinstalar o software fornecido com o Mac mini

Utilize os discos de instalação de software fornecidos com o Mac mini para reinstalar o Mac OS X e quaisquer aplicações fornecidas com o computador. Pode seleccionar "Arquivar e instalar", que guarda os seus ficheiros e especificações existentes, ou "Apagar e instalar", que apaga todos os dados.

*Importante:* A Apple recomenda que faça uma cópia de segurança dos dados do disco rígido antes de restaurar o software. Uma vez que a opção "Apagar e instalar" apaga o disco rígido, deverá efectuar uma cópia de segurança dos seus ficheiros fundamentais antes de instalar o Mac OS X e outras aplicações. A Apple não é responsável por qualquer perda de dados.

## **Como instalar o Mac OS X**

## **Para instalar o Mac OS X:**

- **1** Efectue uma cópia de segurança dos seus ficheiros importantes.
- **2** Introduza o DVD *Mac OS X Install DVD* fornecido com o computador.
- **3** Faça duplo clique em "Instalar o Mac OS X".
- **4** Siga as instruções no ecrã.

*Nota:* Para restaurar as predefinições de fábrica do Mac OS X no seu computador, clique em Opções no painel "Seleccione um destino" do Instalador e, em seguida, seleccione "Apagar e instalar". Se escolher "Apagar e instalar", irá aparecer uma mensagem relembrando que deve utilizar o DVD *Applications Install DVD* para reinstalar as aplicações fornecidas com o computador.

- **5** Quando a instalação estiver concluída, clique em Reiniciar para reiniciar o computador.
- **6** Siga as indicações no Assistente de Configuração para configurar a sua conta de utilizador.

## **Instalar Aplicações**

Se reinstalar o Mac OS X no seu computador e seleccionar a opção "Apagar e instalar", tem de reinstalar as aplicações fornecidas com o computador, como as aplicações iLife.

## **Para instalar as aplicações fornecidas com o computador:**

- **1** Efectue uma cópia de segurança dos seus ficheiros importantes.
- **2** Introduza o DVD *Applications Install DVD* fornecido com o computador.
- **3** Faça duplo clique em "Instalar apenas o software incluído".
- **4** Siga as instruções no ecrã.
- **5** Quando a instalação estiver concluída, clique em Fechar.

# <span id="page-37-0"></span>Outros problemas

## **Se tiver problemas com uma aplicação**

Para problemas relacionados com o software de um fabricante que não seja a Apple, contacte o fabricante. Os fabricantes de software fornecem com frequência nos respectivos websites actualizações para o software.

Pode configurar o Mac mini para verificar e instalar automaticamente o software Apple mais recente, utilizando o painel Actualização de Software das Preferências do Sistema. Para mais informações, seleccione Ajuda > Ajuda Mac e procure "actualização de software".

## **Se tiver problemas para ejectar um disco**

- Certifique-se de que não há nada pousado em cima do computador. Objectos colocados em cima do computador podem impedir que o disco seja ejectado.
- Saia de todas as aplicações que possam estar a utilizar o disco e, em seguida, prima a tecla Ejectar (C) no teclado Apple. Noutros teclados, poderá utilizar a tecla F12 para ejectar um disco. Consulte a documentação fornecida com o teclado.
- Abra uma janela do Finder e clique no botão Ejectar ( $\triangle$ ) junto do ícone do disco na barra lateral ou arraste o ícone do disco da Secretária para o Lixo.
- Â Se isto não resultar, reinicie o computador enquanto mantém o botão do rato premido.

## **Se ocorrer um problema durante a utilização do Mac mini ou a trabalhar com o Mac OS**

- Se as respostas às suas perguntas não se encontrarem neste manual, consulte a Ajuda Mac para obter instruções e informações de resolução de problemas. Seleccione Ajuda > Ajuda Mac.
- Visite o Website de Suporte da Apple, em www.apple.com/pt/support, para obter as informações mais recentes sobre a resolução de problemas e actualizações de software.

## **Se perder repetidamente as especificações de data e hora**

Â Poderá ter de substituir a bateria de reserva interna. Consulte ["Saber mais, Assistência](#page-44-1)  [e Suporte" na página 45](#page-44-1) para mais informações sobre como contactar a Apple para obter assistência.

# <span id="page-38-0"></span>Utilizar o Teste de Hardware Apple

Se suspeitar da existência de um problema no hardware do Mac mini, utilize a aplicação Teste de Hardware Apple para ajudar a determinar se há um problema num dos componentes do computador.

## **Para utilizar o Teste de Hardware Apple:**

- **1** Desligue todos os periféricos do Mac mini, excepto o teclado e o rato. Se tiver um cabo Ethernet ligado, desligue-o.
- **2** Reinicie o Mac mini enquanto mantém premida a tecla D.
- **3** Quando for apresentado o ecrã de selecção do Teste de Hardware Apple, seleccione o idioma que pretende utilizar.
- **4** Prima Return no teclado ou clique na seta para a direita.
- **5** Quando for apresentado o ecrã principal do Teste de Hardware Apple (após cerca de 45 segundos), siga as instruções no ecrã.
- **6** Se o Teste de Hardware Apple detectar um problema, é apresentado um código de erro. Registe o código de erro antes de executar as opções de suporte. Se o Teste de Hardware Apple não detectar qualquer falha no hardware, o problema poderá estar relacionado com o software.

Se este procedimento não funcionar, pode inserir o DVD *Applications Install DVD* fornecido com o Mac mini para usar o Teste de Hardware Apple. Para mais informações, consulte o ficheiro Leia-me do Teste de Hardware Apple no DVD *Applications Install DVD*.

# <span id="page-39-0"></span>Problemas com a Ligação à Internet

O Mac mini dispõe da aplicação Assistente de Configuração para ajudá-lo a estabelecer uma ligação à Internet. Abra as Preferências do Sistema e clique em Rede. Clique no botão Assistente para abrir o assistente de configuração da rede.

Se tiver problemas com a ligação à Internet, pode tentar os passos descritos nesta secção para o seu tipo de ligação ou utilizar o Diagnóstico de Rede.

## **Para utilizar o Diagnóstico da Rede:**

- 1 Seleccione Apple ( $\bullet$ ) > Preferências do Sistema.
- **2** Clique em Rede e, em seguida, clique em Assistente.
- **3** Clique em Diagnóstico para abrir o Diagnóstico da Rede.

#### **4** Siga as instruções no ecrã.

Se o Diagnóstico da Rede não resolver o problema, pode existir um problema com o fornecedor de serviço Internet (ISP) com o qual está a tentar estabelecer ligação, com um dispositivo externo que está a utilizar para ligar ao ISP ou com o servidor ao qual está a tentar aceder. Pode tentar os passos descritos nas secções seguintes.

### **Ligações à Internet por modem por cabo, modem DSL e rede local**

Certifique-se de que todos os cabos do modem estão firmemente ligados, incluindo o cabo de alimentação do modem, o cabo do modem para o computador e o cabo do modem para a tomada de parede. Verifique também os cabos e fontes de alimentação para os hubs e routers Ethernet.

#### **Desligue e ligue o modem e reinicialize o hardware do modem.**

Desligue o modem DSL ou o modem por cabo durante alguns minutos e ligue-o novamente. Alguns ISP recomendam que desligue o cabo de alimentação do modem. Se o modem dispor de um botão de reposição, pode premi-lo antes ou depois de desligar e ligar a alimentação.

*Importante:* As instruções referentes a modems não se aplicam a utilizadores de redes locais. Os utilizadores de redes locais podem possuir hubs, switches, routers ou conjuntos de ligações que os utilizadores de modems por cabo e modems DSL não possuem. Os utilizadores de redes locais devem contactar o administrador da rede e não um ISP.

## **Ligações PPPoE**

Se não conseguir estabelecer ligação ao seu ISP através de PPPoE (Point to Point Protocol over Ethernet), certifique-se de que introduziu a informação correcta nas preferências de Rede.

## **Para introduzir as especificações de PPPoE:**

- 1 Seleccione Apple ( $\hat{\bullet}$ ) > Preferências do Sistema.
- **2** Clique em rede.
- **3** Clique em Adicionar (+) no fundo da lista dos serviços de ligação de rede, e escolha PPPoE no menu instantâneo Interface.
- **4** Seleccione uma interface para o serviço PPPoE no menu instantâneo Ethernet.

Seleccione Ethernet se estiver a ligar a uma rede com fios, ou AirPort se estiver a ligar a uma rede sem fios.

- **5** Introduza a informação que recebeu do fornecedor de serviços, tais como o nome de conta, palavra-passe e nome de serviço PPPoE (se o seu fornecedor de serviços o exigir).
- **6** Clique em Aplicar para activar as especificações.

## **Ligações de Rede**

Certifique-se de que o cabo Ethernet está ligado ao Mac mini e à rede. Verifique os cabos e fontes de alimentação para os hubs e routers Ethernet.

Se tiver dois ou mais computadores a partilhar uma ligação à Internet, certifique-se de que a rede está configurada correctamente. Tem de saber se o ISP fornece apenas um endereço IP ou se fornece vários endereços IP, nomeadamente um para cada computador.

Se for fornecido apenas um endereço IP, terá de ter um router capaz de partilhar a ligação, também denominada por tradução de endereços de rede (NAT, Network Address Translation) ou "Máscara de IP". Para mais informações de configuração, verifique a documentação fornecida com o router ou pergunte à pessoa que configurou a rede. A estação-base AirPort pode ser utilizada para partilhar um endereço IP entre vários computadores. Para obter mais informações sobre como utilizar a estação-base AirPort, consulte a Ajuda Mac ou visite o website do AirPort Extreme, em www.apple.com/pt/support/airport.

Se não conseguir resolver o problema utilizando estes passos, deverá contactar o ISP ou o administrador de rede.

# <span id="page-43-0"></span>Problemas na utilização das comunicações sem fios AirPort Extreme

Se tiver problemas na utilização das comunicações sem fios AirPort Extreme:

- Â Certifique-se de que o computador ou a rede a que está a tentar estabelecer ligação está a funcionar e tem um ponto de acesso sem fios.
- Certifique-se de que configurou correctamente o software de acordo com as instruções fornecidas com a estação-base ou o ponto de acesso.
- Â Certifique-se de que se encontra na área de cobertura da antena do outro computador ou ponto de acesso de rede. A proximidade de dispositivos electrónicos ou estruturas metálicas pode interferir com as comunicações sem fios e reduzir a área de cobertura. O reposicionamento ou a rotação do computador pode melhorar a captação.
- Verifique o menu de estado do AirPort ( $\widehat{\mathcal{F}}$ ) na barra de menus. São apresentadas até quatro barras que indicam a totalidade do sinal. Se o sinal for fraco, experimente mudar de sítio.
- Â Consulte a Ajuda do AirPort (seleccione Ajuda > "Ajuda Mac" e, em seguida, seleccione Biblioteca > "Ajuda do AirPort" na barra de menus). Consulte também as instruções fornecidas com o dispositivo sem fios para mais informações.

# <span id="page-44-0"></span>Manter o Software Actualizado

Pode ligar-se à Internet e descarregar e instalar de forma automática e gratuita as últimas versões de software, recursos e outros melhoramentos da Apple.

Quando está ligado à Internet, a aplicação Actualização de Software verifica se existem actualizações disponíveis para o computador. Pode configurar o Mac mini para procurar actualizações periodicamente, e depois pode descarregar e instalar o software actualizado.

## **Para verificar se existem actualizações de software:**

- 1 Seleccione Apple ( $\hat{\bullet}$ ) > Preferências do Sistema.
- **2** Clique no ícone "Actualização de Software" e siga as instruções no ecrã.
	- Para mais informações, pesquise "Actualização de Software" na Ajuda Mac.
	- Para obter as informações mais recentes sobre o Mac OS X, visite www.apple.com/pt/macosx.

# <span id="page-44-2"></span><span id="page-44-1"></span>Saber mais, Assistência e Suporte

O Mac mini não contém peças que possam ser substituídas pelo utilizador. Se necessitar de assistência, dirija-se a um Centro de Assistência Autorizado Apple ou contacte a Apple para obter assistência. Poderá encontrar mais informações sobre o Mac mini através de recursos online, da ajuda no ecrã, da Configuração de Sistema ou do Teste de Hardware Apple.

Se pretender instalar memória adicional, contacte um Fornecedor de Serviços Autorizado Apple ou um revendedor da Apple Store.

### **Recursos Online**

Para assistência online e informações de suporte, visite www.apple.com/pt/support. Seleccione o seu país da lista pendente. Pode procurar na AppleCare Knowledge Base, procurar actualizações de software ou obter ajuda nas áreas de debate da Apple.

#### **Ajuda no Ecrã**

Pode encontrar com regularidade as respostas à suas perguntas, bem como instruções e informações de resolução de problemas na Ajuda Mac. Seleccione Ajuda > Ajuda Mac.

#### **Configuração de Sistema**

Para obter informações sobre o Mac mini, utilize a Configuração de Sistema. A Configuração de Sistema apresenta o hardware e o software instalado, o número de série e a versão do sistema operativo, a quantidade de memória instalada, etc. Para abrir a Configuração de Sistema, seleccione Apple ( $\bullet$ ) > "Acerca deste Mac" na barra de menus e, em seguida, clique em "Info adicional".

## **Informações de Assistência e Suporte AppleCare**

O Mac mini é fornecido com 90 dias de suporte técnico e um ano de garantia de reparação do hardware numa loja Apple Store ou num Centro de Reparação Autorizado Apple, tal como um Centro de Assistência Autorizado Apple (AASP). Pode alargar a cobertura adquirindo o Plano de Protecção AppleCare. Para mais informações, visite o website www.apple.com/pt/support/products ou o website referente ao seu país apresentado na tabela.

Se necessitar de assistência, os técnicos de assistência telefónica AppleCare podem ajudá-lo com a instalação e abertura de aplicações e na resolução de problemas básicos. Ligue para o número do centro de assistência mais próximo (os primeiros 90 são complementares). Tenha presente a data de aquisição e o número de série do Mac mini quando efectuar a chamada.

*Nota:* Os 90 dias de assistência telefónica complementares têm início na data de aquisição. Poderá ter custos telefónicos associados.

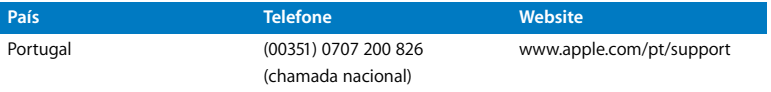

Os números de telefone podem ser alterados e podem ser aplicados custos telefónicos locais e nacionais. Na Internet está disponível uma lista completa, em:

**www.apple.com/contact/phone\_contacts.html**

# <span id="page-46-0"></span>Localizar o Número de Série do Produto

Utilize um dos seguintes métodos para localizar o número de série do Mac mini:

- Seleccione Apple ( $\hat{\bullet}$ ) na barra de menus e, em seguida, seleccione "Acerca deste Mac". Clique no número da versão por baixo das palavras "Mac OS X" para alternar entre o número da versão do Mac OS X, a versão da actualização e o número de série.
- Â Abra a Configuração de Sistema (em /Aplicações/Utilitários/) e clique em Hardware.
- Veja na parte de baixo do Mac mini.

**4**

# <span id="page-48-0"></span>**4 Informações de Segurança, Utilização e Suporte**

**www.apple.com/pt/environment**

**Ajuda Mac ergonomia**

Para a sua segurança e segurança do seu equipamento, siga as seguintes regras para a limpeza e utilização do Mac mini, bem como os conselhos para trabalhar mais confortavelmente. Guarde estas instruções para referência.

*NOTA:* O armazenamento ou uso incorrecto do seu computador pode evitar a garantia do fabricante.

# <span id="page-50-1"></span><span id="page-50-0"></span>Informações Importantes sobre Segurança

*AVISO:* O incumprimento destas instruções de segurança podem resultar em incêndio, choques eléctricos, ou outros ferimentos ou danos.

**Manuseio apropriado** Instale o seu Mac mini numa superfície de trabalho estável que permita uma circulação de ar adequada por baixo e à volta do computador. Não utilize o Mac mini sobre uma almofada ou outro material macio, porque esse tipo de material pode bloquear as aberturas de ventilação. Nunca introduza objectos nas aberturas de ventilação.

**Água e locais molhados** Mantenha o Mac mini afastado de fontes de líquidos, tais como bebidas, lavatórios, banheiras, duches, etc. Proteja o Mac mini da humidade e de tempo húmido, tal como chuva, neve e nevoeiro.

**Adaptador de corrente** Siga as seguintes instruções para utilizar o adaptador de corrente:

Â Certifique-se de que consegue inserir os conectores do cabo de alimentação confortavelmente no adaptador de corrente, no computador e na tomada de corrente.

- Deixe sempre espaço em redor do adaptador de corrente e utilize o Mac mini num local onde o fluxo de ar em redor do adaptador de corrente não esteja obstruído.
- Â Utilize o adaptador de corrente fornecido com o computador. O Mac mini utiliza um adaptador de corrente de 110 watts.
- A única forma de desligar a alimentação completamente é desligar o cabo de alimentação. Puxe pela ficha e não pelo cabo.

*AVISO:* É normal que o adaptador de corrente aqueça durante a utilização. Garanta uma ventilação adequada e evite o contacto prolongado.

Desligue o adaptador de corrente e desligue quaisquer outros cabos, se:

- Â Quiser limpar o Mac mini (utilize apenas o procedimento recomendado descrito em [página 56](#page-55-0)).
- O cabo de alimentação ou a ficha estiverem gastos ou danificados.
- Â O Mac mini ou o adaptador de corrente tiver sido exposto a chuva, humidade excessiva ou líquidos derramados sobre a caixa.
- Â O Mac mini ou o adaptador de corrente tiver sido danificado ou caído, ou se suspeitar que é necessária manutenção.

#### **Especificações de alimentação:**

- Â *Frequência:* 50 a 60 Hz
- Â *Tensão de linha:* 100 a 240 V CA

**Danos auditivos** Podem ocorrer perdas auditivas permanentes se forem utilizados auriculares ou auscultadores em volumes muito elevados. Pode adaptar-se com o tempo a volumes de som elevados que podem parecer normais, mas que podem causar danos na audição. Se sentir um zumbido nos ouvidos ou as falas lhe parecerem abafadas, pare de ouvir e consulte um médico. Quanto mais elevado estiver o volume, menor será o tempo até poder afectar a audição. Os especialistas auditivos sugerem que proteja os ouvidos da seguinte forma:

- Â Limite o tempo de utilização de auriculares ou auscultadores com volumes elevados de som.
- Â Evite aumentar o volume para abafar o ruído ambiente.
- Â Baixe o volume se não conseguir ouvir as pessoas a falar perto de si.

**Actividades de alto risco** Este computador não foi concebido para ser utilizado no comando de instalações nucleares, em sistemas de navegação de aeronaves ou de comunicações, nos sistemas de controlo de tráfego aéreo, nem em qualquer outra utilização onde a falha do computador possa causar mortes, danos pessoais ou danos ambientais graves.

## **Informação sobre Laser das Unidades de Disco Ópticas**

*AVISO:* Se efectuar ajustes ou executar procedimentos diferentes dos especificados no manual do equipamento, isso pode resultar em exposição perigosa a radiação.

A unidade de disco óptica do Mac mini contém um laser que é seguro quando utilizado normalmente, mas que pode ser perigoso para os olhos se for desmontado. Para sua segurança, o equipamento deverá ser assistido apenas num Centro de Assistência Autorizado Apple.

*Importante:* O equipamento eléctrico pode ser perigoso caso seja utilizado incorrectamente. O funcionamento deste produto ou de produtos semelhantes, tem de ser sempre supervisionado por um adulto. Não permita o acesso de crianças ao interior de qualquer produto eléctrico e não permita que toquem em qualquer cabo.

*AVISO:* Nunca introduza objectos, qualquer que seja o tipo, pelas aberturas de ventilação da estrutura deste produto. A introdução de objectos pode ser perigosa e danificar o computador.

## **Não Tente Reparar o Equipamento**

O Mac mini não contém peças que possam ser substituídas pelo utilizador. Não tente abrir o Mac mini. Se o Mac mini necessitar de assistência, consulte as informações de assistência e suporte fornecidas com o computador para obter instruções sobre como contactar um Centro de Assistência Autorizado Apple ou a Apple para obter assistência.

Se abrir o Mac mini ou instalar itens, arrisca-se a danificar o equipamento; esses danos não estão cobertos pela garantia limitada do Mac mini.

## <span id="page-54-0"></span>Informações Importantes sobre Manuseio

*NOTA:* O incumprimento destas instruções de manuseio pode resultar em danos no Mac mini ou outra propriedade.

**Ambiente de utilização** A utilização do seu Mac mini fora destes valores pode afectar o desempenho:

- Â *Temperatura de funcionamento:* 10° a 35° C
- Â *Temperatura de armazenamento:*-40° a 47° C
- Â *Humidade relativa:* 5% a 95% (sem condensação)
- Â *Altitude máxima:* 10.000 pés (3.048 metros)

**Ligar o Mac mini** Nunca ligue o Mac mini a não ser que todas as peças internas e externas estejam colocadas. Utilizar o computador sem todas as peças pode ser perigoso e pode causar danos no computador.

**Transportar o Mac mini** Antes de levantar ou mudar a posição do Mac mini, desligue o computador e desligue todos os cabos ligados. Se transportar o Mac mini num saco ou numa mala, certifique-se de que não há itens soltos (como clips ou moedas) que possam acidentalmente entrar dentro do computador através das aberturas de ventilação ou da ranhura da unidade óptica ou ficar presos numa porta.

**Utilizar conectores e portas** Nunca force um conector numa porta. Ao ligar um dispositivo, certifique-se de que a porta não tem sujidade, que o conector corresponde à porta, e que colocou o conector correctamente relativamente à porta.

**Utilizar a unidade óptica** A unidade SuperDrive do Mac mini suporta discos padrão de 12 cm (4,7 polegadas). Os discos com formatos irregulares ou mais pequenos do que 12 cm (4,7 polegadas) não são suportados.

**Armazenar o Mac mini** Se guardar o seu Mac mini durante um longo período de tempo, mantenha-o num local fresco (idealmente, 22° C).

<span id="page-55-0"></span>**Limpar o Mac mini** Quando limpar a parte exterior do Mac mini e dos componentes, primeiro desligue o Mac mini e desligue o adaptador de corrente. Em seguida, utilize um pano macio e húmido que não largue pêlos para limpar o exterior do computador. Evite a entrada de humidade nas aberturas. Não pulverize líquido directamente no computador. Não utilize aerossóis, solventes ou abrasivos que possam danificar a cobertura.

# <span id="page-56-0"></span>Noções sobre Ergonomia

Eis algumas sugestões para preparar um ambiente de trabalho saudável.

## **Teclado**

Quando utilizar o teclado, os ombros devem estar relaxados. O braço e o antebraço devem formar um ângulo próximo dos 90˚, com o pulso e a mão numa linha recta.

Mude a posição das mãos frequentemente para evitar a fatiga. Alguns utilizadores de computadores poderão desenvolver um certo desconforto nas mãos, no pulsos ou braços após uma sessão de trabalho intensiva sem pausas. Se começar a desenvolver uma dor ou um desconforto crónicos nas mãos, nos pulsos ou braços, consulte um médico especialista.

## **Rato**

Coloque o rato à mesma altura que o teclado e a uma distância confortável.

## **Cadeira**

Utilize preferencialmente uma cadeira ajustável que seja confortável e firme. Ajuste a altura da cadeira de modo a que as coxas fiquem na horizontal e os pés paralelos ao chão. A parte posterior da cadeira deve suportar a parte inferior das costas (região lombar). Siga as instruções do fabricante para ajustar os braços da cadeira correctamente ao corpo.

Poderá ter de elevar a cadeira para que o antebraço e as mãos fiquem num ângulo correcto com o teclado. Se não conseguir pousar totalmente os pés no chão, utilize um apoio para os pés com altura e inclinação ajustáveis para compensar a distância entre o chão e os pés. Também pode baixar a secretária para eliminar a necessidade de um apoio para os pés. Outra opção é a utilização de uma secretária com uma superfície para o teclado mais baixa do que a superfície de trabalho.

## **Monitor**

Ajuste o monitor de forma a que a parte superior fique ligeiramente abaixo do nível dos olhos quando está sentado na secretária. A melhor distância entre os olhos e o ecrã do monitor fica ao critério do utilizador, embora a maioria dos utilizadores prefiram 45 a 70 cm.

Posicione o monitor de forma a minimizar o reflexo no ecrã a partir de fontes de luz do tecto e de janelas próximas. Se possível, utilize uma base inclinável para o monitor. A base permite-lhe ajustar o ângulo do ecrã para uma melhor visualização, ajudando a reduzir ou a eliminar o reflexo de fontes de luz que não pode mover.

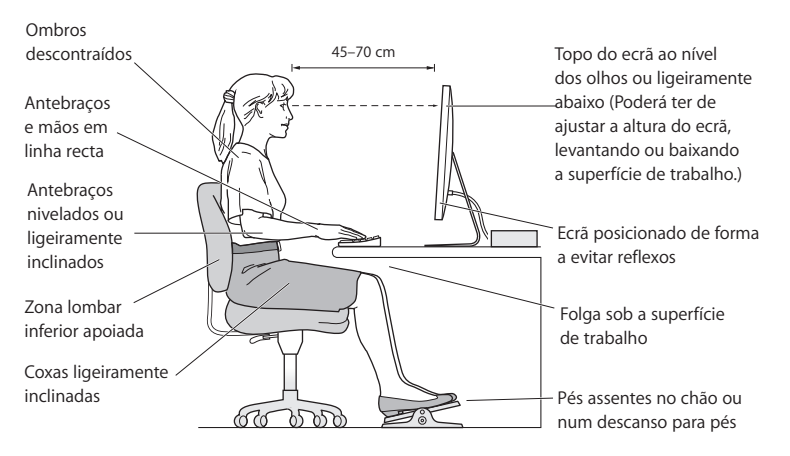

Estão disponíveis mais informações sobre ergonomia na Internet:

**www.apple.com/about/ergonomics**

# <span id="page-58-0"></span>A Apple e o Ambiente

A Apple Inc., reconhece a responsabilidade em ajudar a minimizar o impacto ambiental relacionado com os seus produtos e operações.

Para mais informações, consulte na Internet:

**www.apple.com/pt/environment**

### <span id="page-60-0"></span>**Regulatory Compliance Information**

#### **Compliance Statement**

This device complies with part 15 of the FCC rules. Operation is subject to the following two conditions: (1) This device may not cause harmful interference, and (2) this device must accept any interference received, including interference that may cause undesired operation. See instructions if interference to radio or television reception is suspected.

L'utilisation de ce dispositif est autorisée seulement aux conditions suivantes: (1) il ne doit pas produire de brouillage et (2) l'utilisateur du dispositif doit étre prêt à accepter tout brouillage radioélectrique reçu, même si ce brouillage est susceptible de compromettre le fonctionnement du dispositif.

#### **Radio and Television Interference**

This computer equipment generates, uses, and can radiate radio-frequency energy. If it is not installed and used properly—that is, in strict accordance with Apple's instructions—it may cause interference with radio and television reception.

This equipment has been tested and found to comply with the limits for a Class B digital device in accordance with the specifications in Part 15 of FCC rules. These specifications are designed to provide reasonable protection against such interference in a residential installation. However, there is no guarantee that interference will not occur in a particular installation.

You can determine whether your computer system is causing interference by turning it off. If the interference stops, it was probably caused by the computer or one of the peripheral devices.

If your computer system does cause interference to radio or television reception, try to correct the interference by using one or more of the following measures:

- **•** Turn the television or radio antenna until the interference stops.
- Move the computer to one side or the other of the television or radio.
- Move the computer farther away from the television or radio.
- Plug the computer into an outlet that is on a different circuit from the television or radio. (That is, make certain the computer and the television or radio are on circuits controlled by different circuit breakers or fuses.)

If necessary, consult an Apple Authorized Service Provider or Apple. See the service and support information that came with your Apple product. Or consult an experienced radio/television technician for additional suggestions.

*Important:* Changes or modifications to this product not authorized by Apple Inc. could void the EMC compliance and negate your authority to operate the product.

This product has demonstrated EMC compliance under conditions that included the use of compliant peripheral devices and shielded cables (including Ethernet network cables) between system components. It is important that you use compliant peripheral devices and shielded cables between system components to reduce the possibility of causing interference to radios, television sets, and other electronic devices.

*Responsible party (contact for FCC matters only):* Apple Inc. Corporate Compliance 1 Infinite Loop, MS 26-A Cupertino, CA 95014-2084

#### **Wireless Radio Use**

This device is restricted to indoor use when operating in the 5.15 to 5.25 GHz frequency band. Cet appareil doit être utilisé à l'intérieur.

#### **Exposure to Radio Frequency Energy**

The radiated output power of the AirPort Extreme technology is below the FCC and EU radio frequency exposure limits. Nevertheless, it is advised to use the wireless equipment in such a manner that the potential for human contact during normal operation is minimized.

#### **FCC Bluetooth Wireless Compliance**

The antenna used with this transmitter must not be colocated or operated in conjunction with any other antenna or transmitter subject to the conditions of the FCC Grant.

#### **Bluetooth Industry Canada Statement**

This Class B device meets all requirements of the Canadian interference-causing equipment regulations.

Cet appareil numérique de la Class B respecte toutes les exigences du Règlement sur le matériel brouilleur du Canada.

#### **Industry Canada Statement**

Complies with the Canadian ICES-003 Class B specifications. Cet appareil numérique de la classe B est conforme à la norme NMB-003 du Canada. This device complies with RSS 210 of Industry Canada.

#### **Bluetooth, Europa—Declaração de conformidade para a UE**

Este dispositivo sem fios está em conformidade com a Directiva R&TTE.

#### **Europa—Declaração de conformidade para a UE**

Consulte www.apple.com/euro/compliance (em inglês).

#### **Korea Warning Statements**

"단해 무서석비는 우욕 중 저파호시 가는성이 있음" "이 기기는 인명안전과 관련된 서비스에 사용할 수 없습니다"

#### B급 기기(가정용 방송통신기기)

이 기기는 가정용(B급)으로 전자파적합등록을 한 기기로서 주로 가정에서 사용하는 것을 목적으로 하며. 모든 지역에서 사용할 수 있습니다.

#### **Singapore Wireless Certification**

Complies with **IDA Standards** DB00063

#### **Taiwan Wireless Statements**

#### 無線設備的警生聲明

經型式認證合格之低功率射頻雷機,非經許可,公司、 商號或使用者均不得擅白變更頻率、加大功率或變更原 設計之特性及功能。低功率射頻電機之使用不得影響飛 航安全及干擾合法通信;經發現有干擾現象時,應立即 停用,並改善至無干擾時方得繼續使用。前項合法通信 指依電信法規定作業之無線電通信。低功率射頻電機須 忍受合法通信或工業、科學及醫療用電波輻射性電機設 備之干擾。

#### 如有這 頻率:

#### 於 5.25GHz 至 5.35GHz 區域內操作之 無線設備的警告聲明

工作頻率 5.250 ~ 5.350GHz 該頻段限於室內使用。

#### **Taiwan Class B Statement**

Class B 設備的警告聲明 NH.

#### **VCCI Class B Statement**

#### 情報処理装置等電波障害自主規制について

この装置は、情報処理装置等雷波障害自主規制協議 会 (VCCI) の基準に基づくクラス B 情報技術装置で す。この装置は家庭環境で使用されることを目的と していますが、この装置がラジオやテレビジョン受 信機に近接して使用されると、受信障害を引き起こ すことがあります。

取扱説明書に従って正しい取扱をしてください。

#### **Utilizar um Modem USB Externo**

Se ligar o Mac mini a uma linha telefónica utilizando um modem USB externo, consulte as informações da empresa de telecomunicações no manual fornecido com o modem.

#### **ENERGY STAR**® **Compliance**

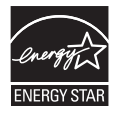

As an ENERGY STAR® partner, Apple has determined that standard configurations of this product meet the ENERGY STAR® guidelines for energy efficiency. The ENERGY STAR® program is a partnership with electronic equipment manufacturers to promote energy-efficient products. Reducing energy consumption of products saves money and helps conserve valuable resources.

This computer is shipped with power management enabled with the computer set to sleep after 10 minutes of user inactivity. To wake your computer, click the mouse or trackpad button or press any key on the keyboard.

For more information about FNFRGY STAR®, visitwww.energystar.gov

#### 中国

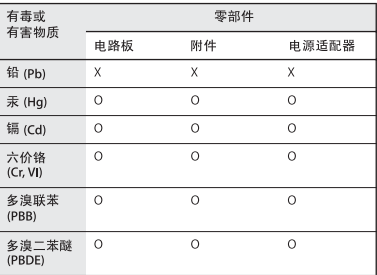

O· 表示该有毒有害物质在该部件所有均质材料中的含量均在 SI/T 11363-2006 规定的限量要求以下。

x: 表示该有毒有害物质至少在该部件的某一均质材料中的含 量超出 SJ/T 11363-2006 规定的限量要求。

根据中国电子行业标准 SJ/T11364-2006 和相关的中国 政府法规、本产品及其某些内部或外部组件上可能带 有环保使用期限标识。取决于组件和组件制造商,产 品及其组件上的使用期限标识可能有所不同。组件上 的使用期限标识优先于产品上任何与之相冲突的或不 同的环保使用期限标识。

#### **Informações sobre Eliminação e Reciclagem**

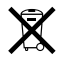

Este símbolo indica que o produto deve ser eliminado adequadamente, de acordo com as leis e regulamentos locais. Quando este produto atingir o final de vida, contacte a Apple ou as autoridades locais para se informar acerca das possibilidades de reciclagem.

Para obter informações acerca do programa de reciclagem da Apple, visite www.apple.com/pt/ environment/recycling.

#### **Informações sobre a Eliminação da Bateria**

Elimine as baterias de acordo com as leis e directrizes ambientais locais.

*California:* The coin cell battery in the optional Apple Remote contains perchlorates. Special handling and disposal may apply. Refer to:

www.dtsc.ca.gov/hazardouswaste/perchlorate

*Deutschland:* Dieses Gerät enthält Batterien. Bitte nicht in den Hausmüll werfen. Entsorgen Sie dieses Gerätes am Ende seines Lebenszyklus entsprechend der maßgeblichen gesetzlichen Regelungen.

*Nederlands:* Gebruikte batterijen kunnen worden ingeleverd bij de chemokar of in een speciale batterijcontainer voor klein chemisch afval (kca) worden gedeponeerd.

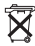

#### *Taiwan:*

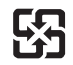

廢雷池請回收

*União Europeia—Informações sobre eliminação*

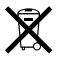

O símbolo acima indica que, de acordo com as leis e normas locais, o produto deve ser eliminado separadamente do lixo doméstico. Quando este produto atingir o final de vida, leve-o a um ponto de recolha designado pelas autoridades locais. Alguns pontos de recolha aceitam produtos sem encargos. A recolha e reciclagem em separado do produto na altura da eliminação irá ajudar a conservar os recursos naturais e garantir que é reciclado de forma a proteger a saúde pública e o ambiente.

#### $\bullet$  Apple Inc.

© 2009 Apple Inc. Todos os direitos reservados.

Ao abrigo dos direitos de autor, este manual não pode ser copiado, no todo ou em parte, sem a permissão por escrito da Apple.

O logótipo da Apple é uma marca comercial da Apple Inc., registada nos EUA e noutros países. A utilização do logótipo da Apple "teclado" (Opção + Shift + K) para fins comerciais sem o consentimento prévio por escrito da Apple pode constituir violação da marca registada e concorrência desleal, violando as leis federais e estatais.

Foram efectuados todos os esforços para garantir que as informações contidas neste manual são exactas. A Apple não é responsável por erros de impressão ou de escrita.

Apple 1 Infinite Loop Cupertino, CA 95014-2084 408-996-1010 www.apple.com

Apple, o logótipo da Apple, AirPort, AirPort Extreme, Cover Flow, Exposé, FireWire, GarageBand, iCal, iChat, iLife, iMovie, iPhoto, iPod, iTunes, Keynote, Mac, Mac OS, Photo Booth, Safari e SuperDrive são marcas comerciais da Apple Inc., registadas nos EUA e noutros países.

Finder, o logótipo FireWire, iPhone, iWeb, Spotlight e Time Machine são marcas comerciais da Apple Inc.

AppleCare, Apple Store e iTunes Store são marcas de serviço da Apple Inc., registadas nos EUA e noutros países.

ENERGY STAR® é uma marca registada nos EUA.

A marca nominativa Bluetooth® e os respectivos logótipos são marcas registadas propriedade da Bluetooth SIG, Inc. e qualquer utilização destas marcas pela Apple está licenciada.

Outras empresas ou nomes de produtos mencionados neste documento podem ser marcas registadas das respectivas empresas. A referência a produtos de outros fabricantes é apenas para fins informativos e não indica aprovação ou recomendação. A Apple não assume qualquer responsabilidade em relação ao desempenho ou utilização desses produtos.

Fabricado sob licença da Dolby Laboratories. "Dolby", "Pro Logic" e o símbolo de D duplo são marcas registadas da Dolby Laboratories. Confidential Unpublished Works, © 1992–1997 Dolby Laboratories, Inc. Todos os direitos reservados.

O produto descrito neste manual incorpora tecnologia de protecção de direitos de autor que está protegida por determinadas patentes nos EUA e outros direitos de propriedade intelectual detidos pela Macrovision Corporation e outros proprietários dos direitos. A utilização desta tecnologia de protecção de direitos de autor tem de ser autorizada pela Macrovision Corporation e destina-se apenas a utilização doméstica e outras visualizações limitadas, excepto se autorizadas pela Macrovision Corporation. A engenharia inversa ou desassemblagem é proibida.

Patentes nos Estados Unidos № 4.631.603, 4.577.216, 4.819.098 e 4.907.093 licenciadas apenas para visualização limitada.

Publicado em simultâneo nos Estados Unidos e Canadá.